## **INSTALAÇÃO CLIENTE VPN WINDOWS - APLICATIVO PARA ACESSO A REDE PRIVADA DO TJAP.**

Acessar o Portal do TJAP em [www.tjap.jus.br](http://www.tjap.jus.br/) , selecionar e clicar no link TECNOLOGIA DA INFORMAÇÃO:

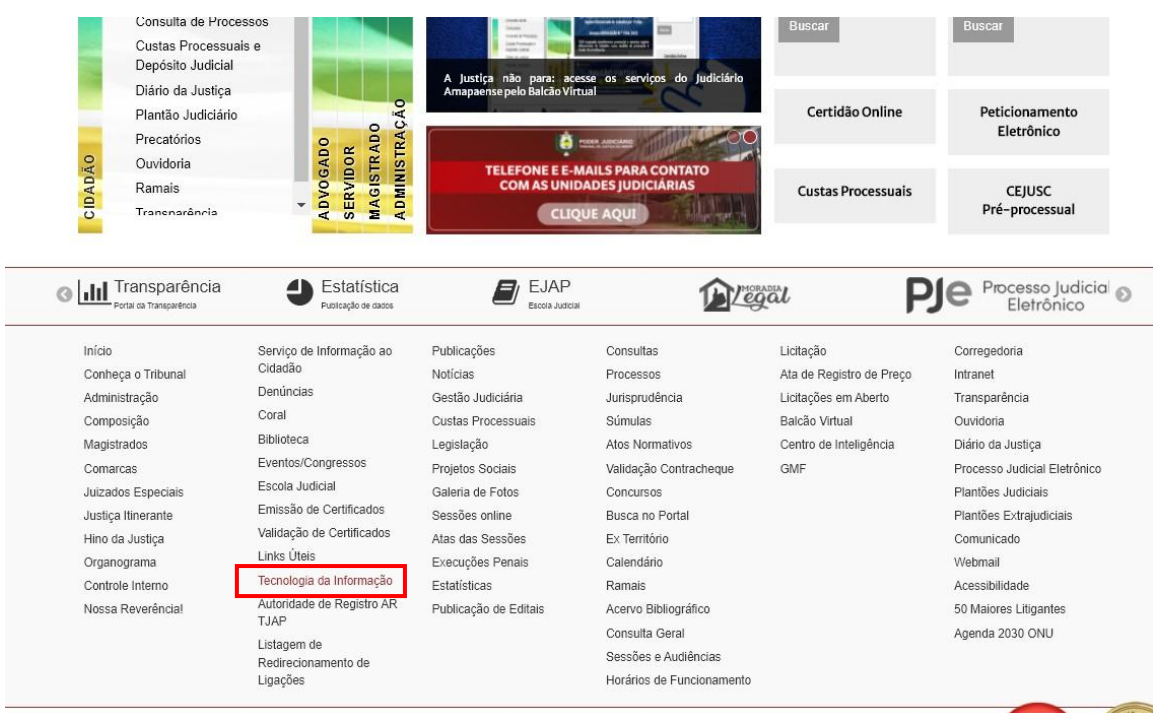

Tribunal de Justiça do Estado do Amapá - CNPJ 34.870.576/0001-21 Rua General Rondon, 1295, Centro, CEP 68900-911, Macapá / AP

Fone 55 96 3312-3300. Horário de Atendimento ao público: 07h30min às 14h30min de segunda a sexta-feira, exceto nos feriados.

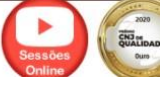

Em seguida, clicar na opção SUPORTE AO REGIME DE TELETRABALHO, e seguir as orientações disponíveis no tutorial do CLIENTE VPN WINDOWS – APLICATIVO PARA ACESSO A REDE PRIVADA DO TJAP.

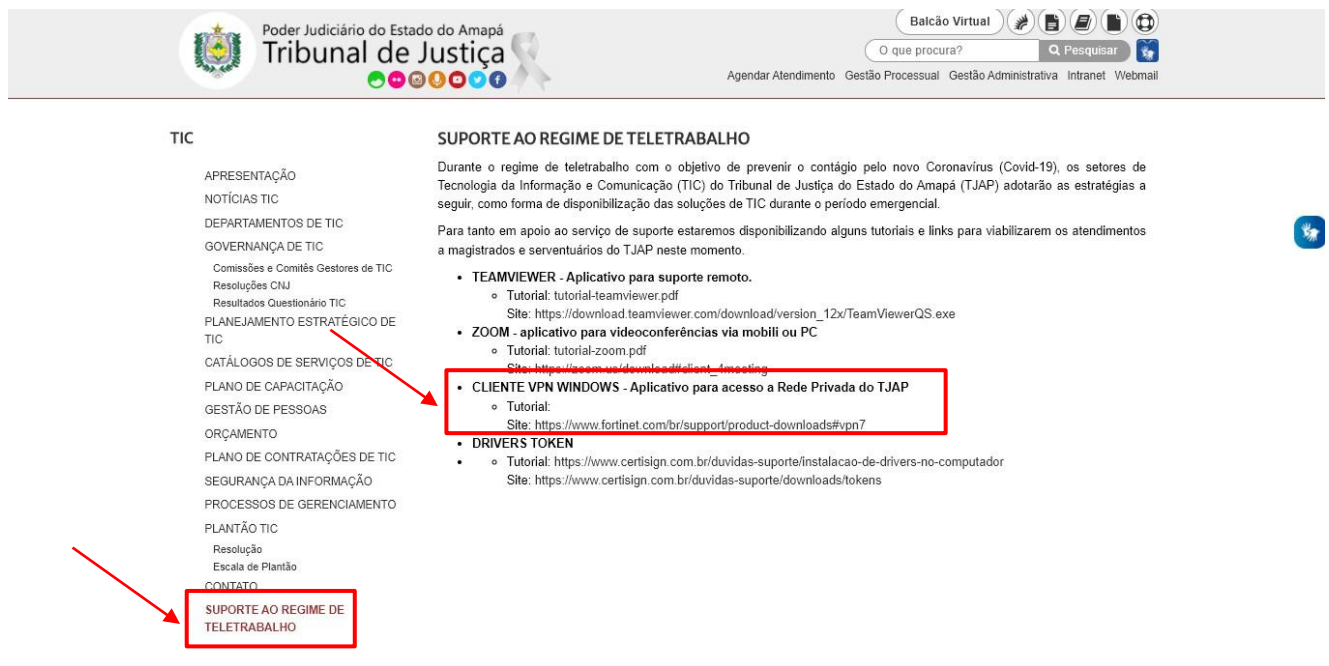

## **IDENTIFICAÇÃO DE DOCUMENTO**

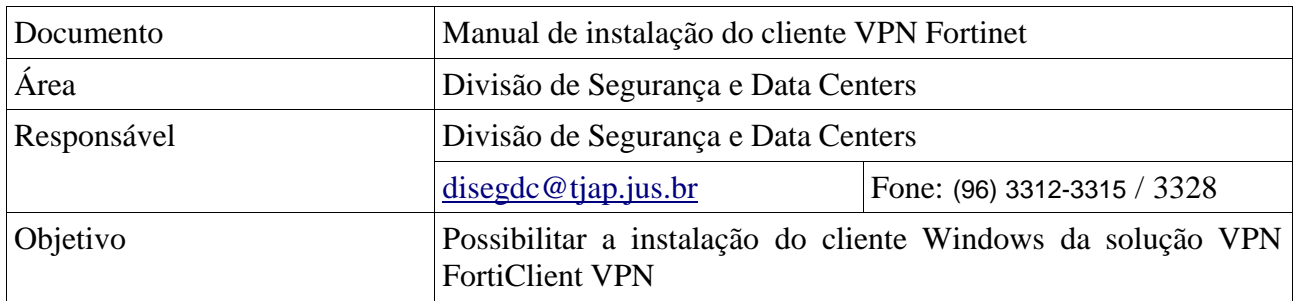

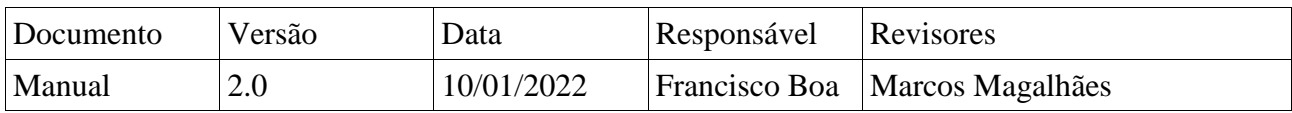

## **CLASSIFICAÇÃO**

**RESTRITO** - O conteúdo deste documento é restrito aos usuários do Tribunal de justiça do Estado do Amapá que fora concedido acesso a rede VPN.

Realizar o download do cliente **FortiClient VPN** para o seu sistema operacional em <https://www.fortinet.com/br/support/product-downloads#vpn7>

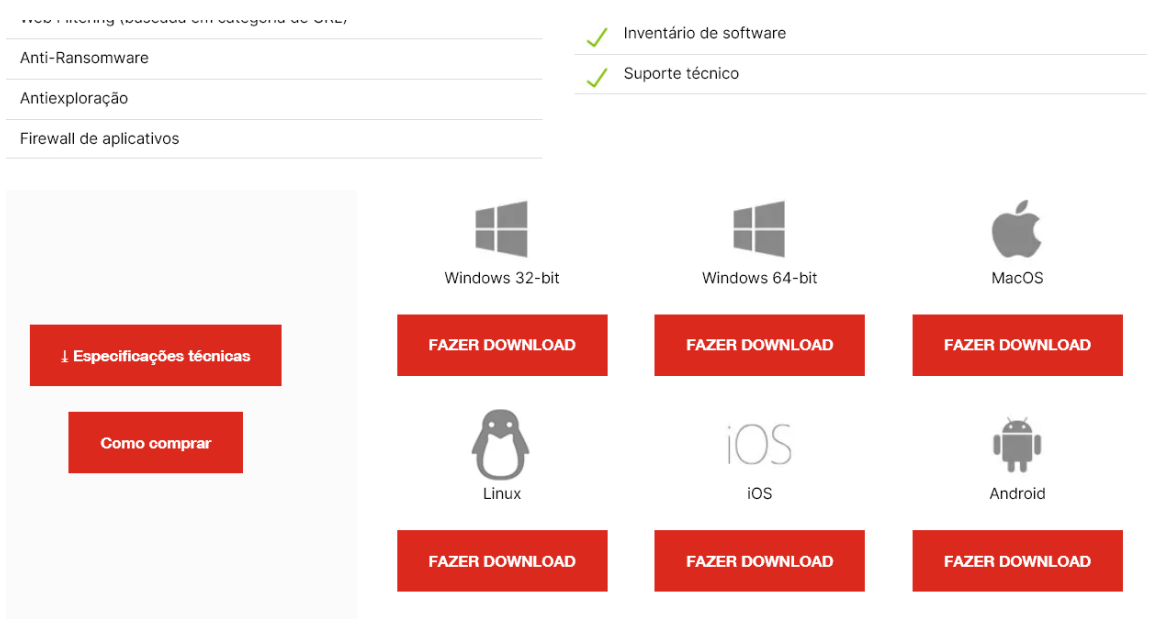

Selecione o sistema operacional compatível (32 ou 64-bits), após realizar o download do arquivo necessário para a instalação do novo cliente VPN (FortiClient), abra a pasta de downloads como demonstrado na figura abaixo. O arquivo que será necessário para o procedimento de instalação será listado na pasta escolhida para salvar o downloadcomo: **FortiClientVPNOnlineInstaller\_7.0**

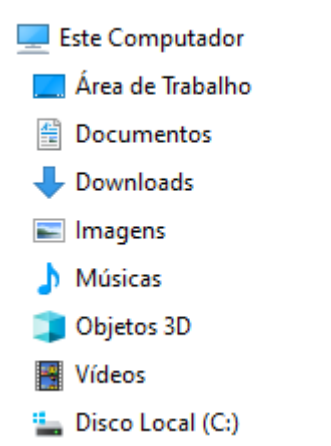

**1-** Após o download e extração do arquivo de instalação a janela inicial de instalação será apresentada. Marque a opção destacada na imagem a seguir e depois clique em **Next.**

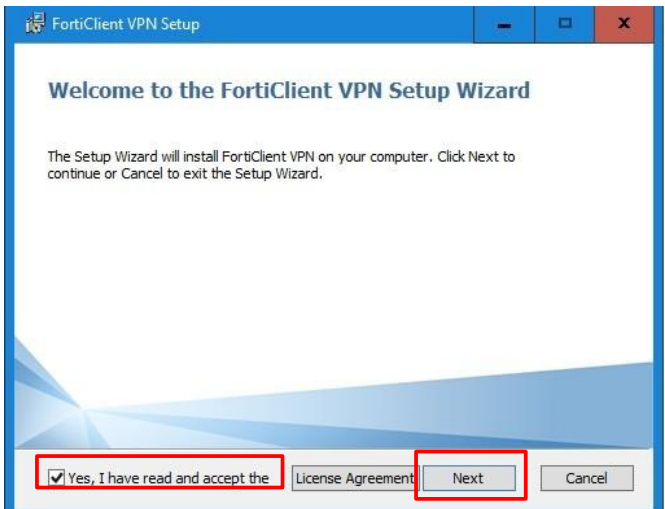

**2-** Na próxima janela apresentada clique novamente no botão **Next**.

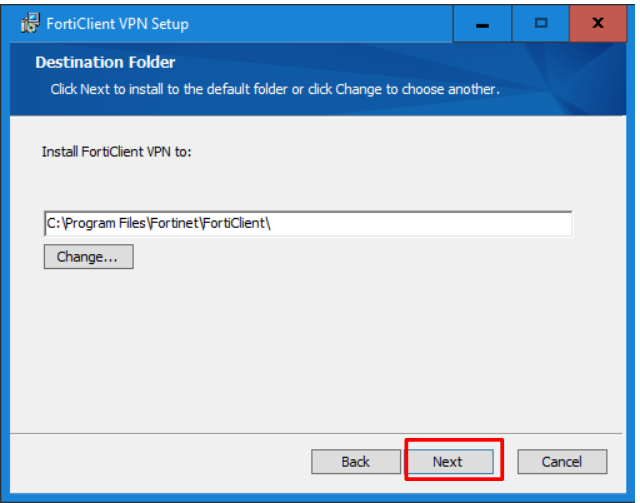

**3-** Na próxima janela apresentada clique no botão **Install**.

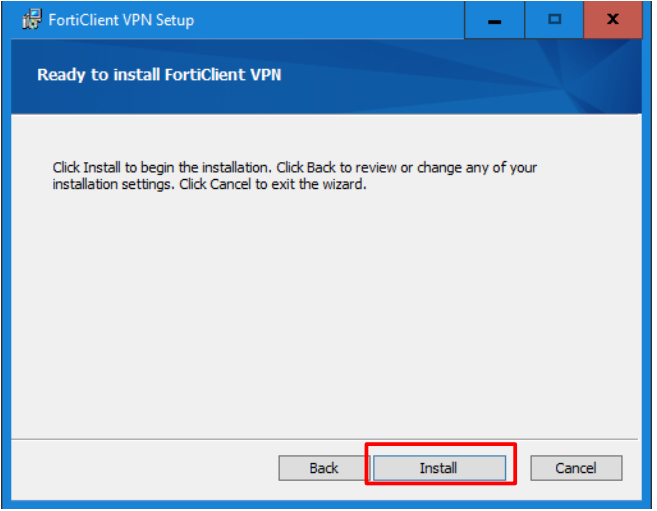

**4-** O processo de instalação do FortiClient será iniciado em seu computador como demonstra a imagem a seguir:

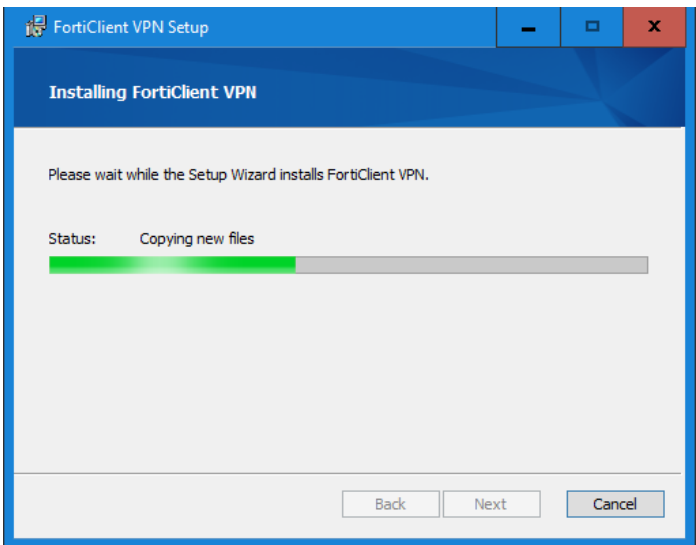

**8-** Após a conclusão da instalação clique no botão **Finish**:

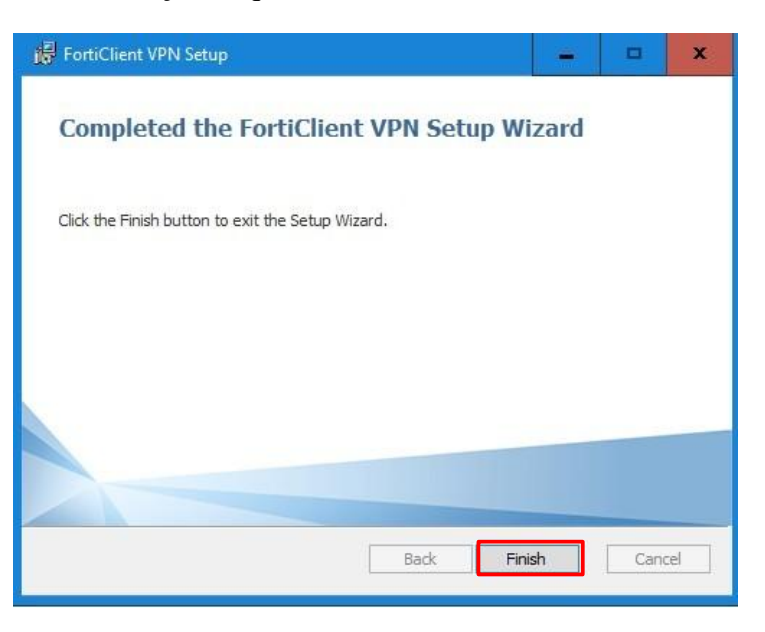

Seu novo cliente de acesso VPN já está instalado, o próximo passo será realizar a configuração da conexão de acesso com a rede do TJAP.

**5-** Para iniciar a configuração do novo cliente VPN (FortClient) é necessário iniciar o ForClient VPN , para iniciar o aplicativo existem duas maneiras.

**5.1-** Clique no botão iniciar em seguida localize e clique no ícone do aplicativo FortiClient VPN em seu menu iniciar como demonstrado na figura abaixo:

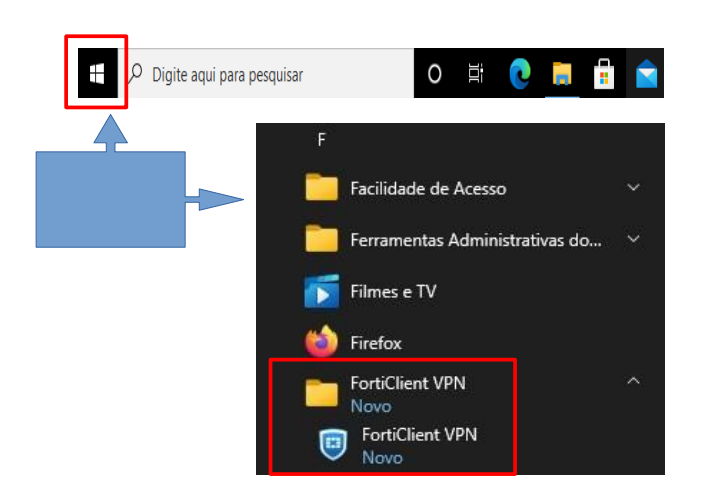

**5.2-** Acesse o aplicativo com dois cliques no ícone do Forticlient VPN na barra de tarefas do Windows, Para acessar a barra de tarefa do Windows clique no botão como indicado na imagem a seguir:

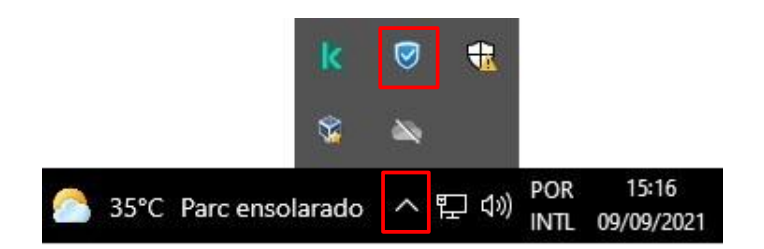

**6-** Após iniciar o aplicativo FortiClient VPN será necessário aceitar os termos de uso do aplicativo e clicar no botão **I Accept** como na figura abaixo.

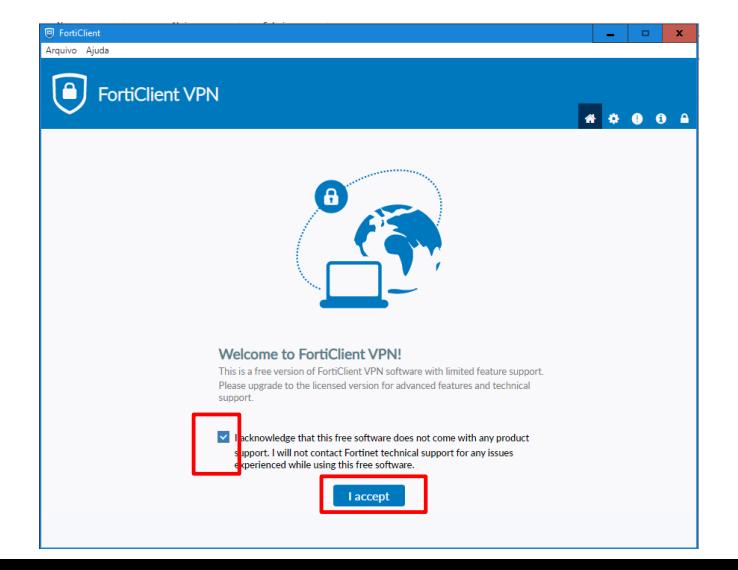

**7-** Logo em seguida será apresentada a tela para o dar início a configuração da conexão, nesta tela você deverá clicar no botão **configurar a VPN**.

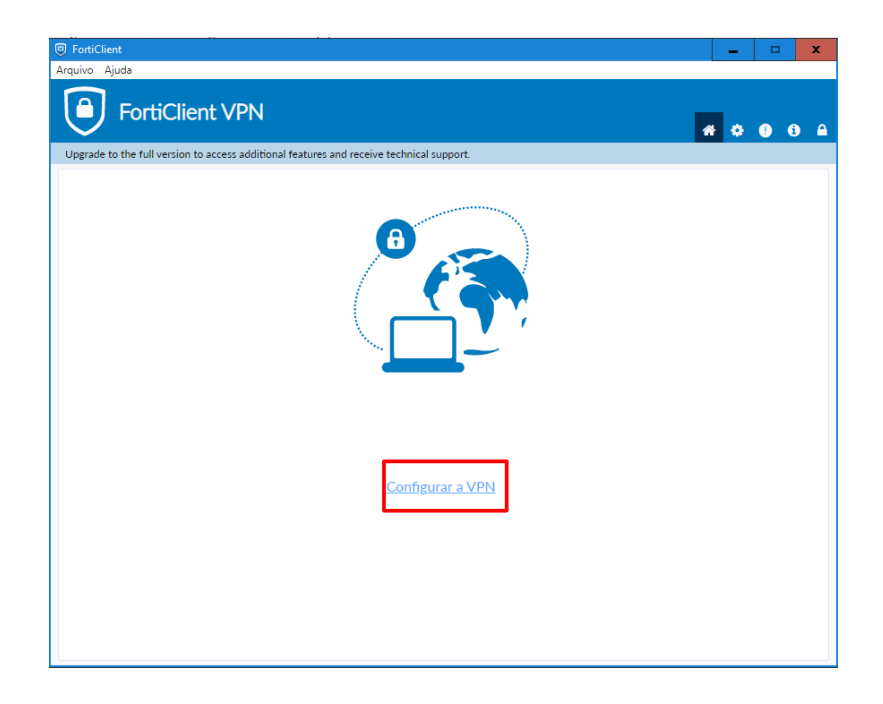

**8-** A tela seguinte será a responsável pela configuração da conexão com a rede do TJAP, Preencha os campos com os dados fornecidos nas imagens a seguir e depois clique no botão **salvar.**

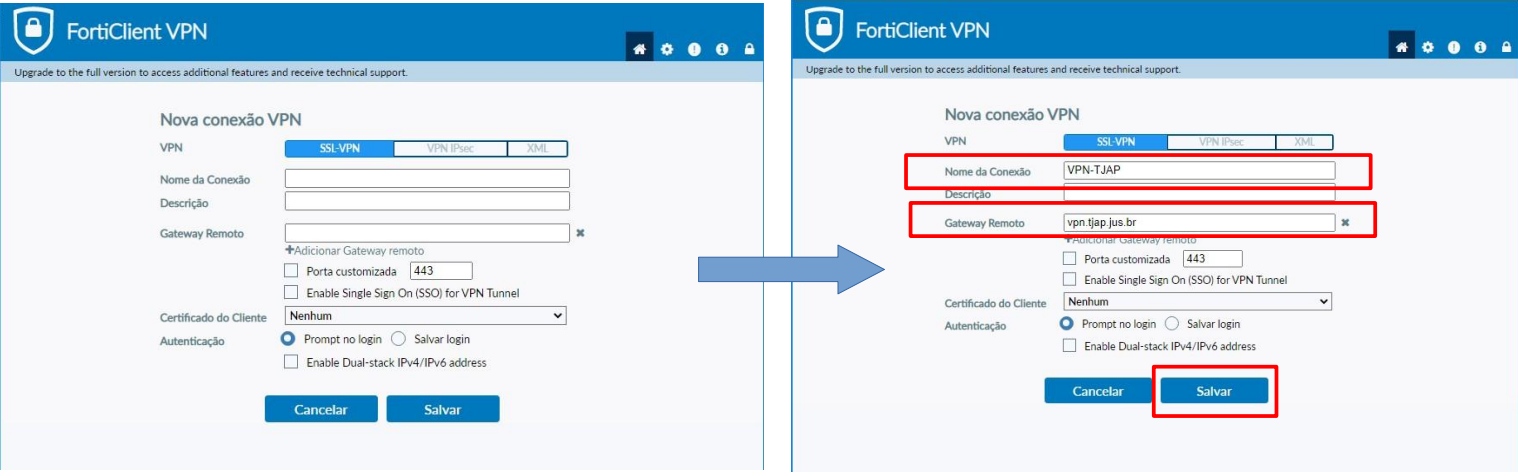

No campo N**ome da conexão** insira: **VPN-TJAP** No campo **Gateway Remoto** insira: **vpn.tjap.jus.br**

**9-** Pronto, seu novo cliente de VPN FortiClient VPN já está configurado, para realizar a conexão na VPN do TJAP você deverá inserir sua **MATRÍCULA** e a **MESMA SENHA** que você já utilizava no Global Protect e depois clicar no botão **Conectar.**

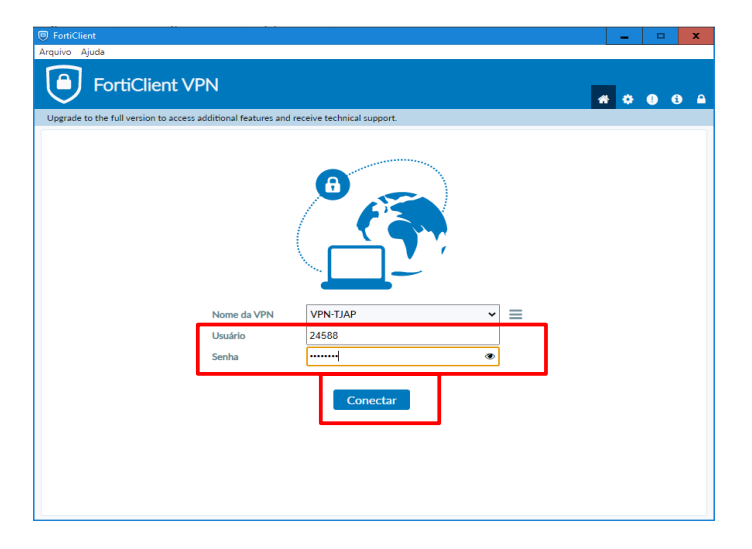

**10-** Logo após o estabelecimento da conexão segura entre seu cliente VPN e a rede do TJAP você será apresentado a tela VPN conectada, **(Como representado na figura abaixo)** indicando que todo o processo de instalação, configuração e conexão do novo cliente VPN foi realizado com sucesso:

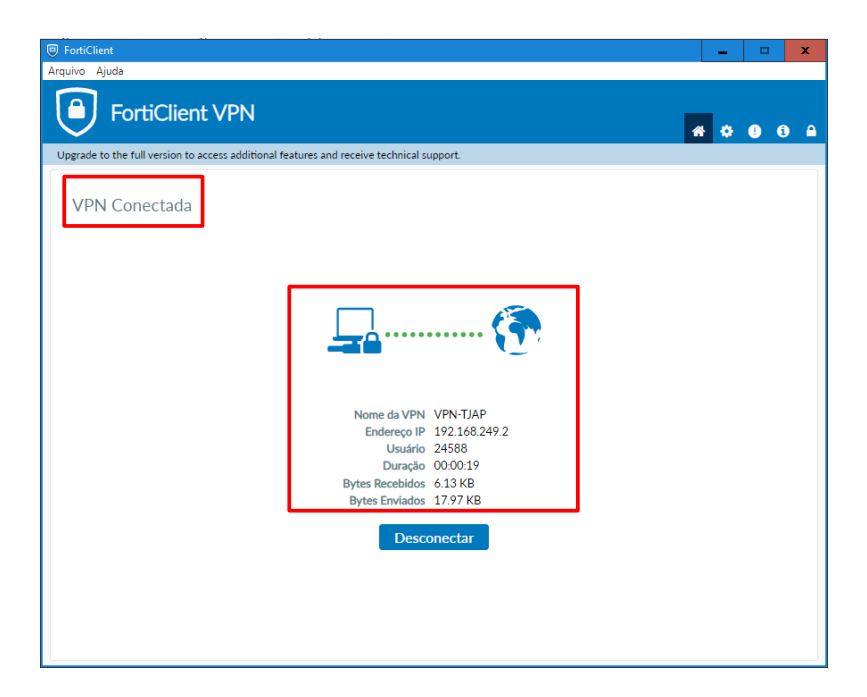

Caso haja dificuldade ou dúvida em qualquer parte do procedimento detalhado por este manual, realizar a abertura de um chamado para a equipe de suporte do DEINTEL através da ferramenta de abertura de chamados no sig utilizando o link:

https://sig.tjap.jus.br/sos\_menu\_v2/sos\_menu\_v2.php